# OTM Oracle Transportation Management

Ready to Ship Vendor

Version 2 February 2, 2022

Training + Development Ready, Set, Grow!

All information contained in this publication is proprietary. No reproduction, distribution or use of the material is permitted without the express permission of Academy Sports + Outdoors. © 2014 Academy Ltd., d/b/a Academy Sports + Outdoors. All rights reserved.

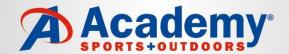

#### **OTM GUIDE FOR VENDORS**

Oracle Transportation Management system (OTM) facilitates collaboration between buyers and their suppliers through on-line purchase order confirmation, shipment creation, and transportation management integration. The design of this document is to provide guidance to Academy's suppliers utilizing OTM, accessed via the Oracle Web Portal.

In summary, this document will provide guidance on:

- Order Release
  - Reviewing open Purchase Orders
  - Create Shipment Releases
- Shipment Manager
  - Review Status of Shipments
  - Modify Shipments

## **Academy** Academy

#### **OTM GUIDE FOR VENDORS**

#### Additional guidelines and information for OTM:

- •At 07:00 AM CST, OTM consolidates all submitted releases on the Early Pickup Date and routes them for pickup. An email message (VENDOR NOTIFICATION) is sent to each vendor with the routing information. Please email: <a href="mailto:domestic.logistics@academy.com">domestic.logistics@academy.com</a> if you do not receive an email within 24 hours after your Early Pickup Date.
- •All Releases must be submitted 72 business hours before the Early Pickup Date. The 72 business hours do not include weekends or Academy Sports & Outdoors holidays.
- •If you submit the Order Release after 06:45 AM CST, your shipment will go through the routing process the next business day; therefore, you must change the Early Pickup Date to the next business day.
- •Please email: <u>domestic.logistics@academy.com</u> if you have not received a call from a Truckload Carrier within 24 hours after your Early Pickup Date.
- •Any unassigned Order Releases or extra freight will not be added to an arriving truck without approval from the Academy Logistics Department. (See SMART guide for violations)
- •Multi Stop Shipments All truck load shipments must be loaded to maximize space for next shipper's freight and the load must be braced to ensure the product will not shift during transit
- •For any problems with PO's or PO shipping window, please contact your Buyer via email

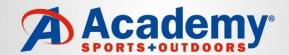

### **OTM G**UIDE FOR **V**ENDORS

| Action                                                                                                    | Responsible | Comments                                                               |
|----------------------------------------------------------------------------------------------------|-------------|------------------------------------------------------------------------|
| Purchase Order is generated in Academy's host system                                                                                    | Academy     | Supplier continues to receive PO in same format (EDI, web, paper)      |
| Purchase Orders are imported into Oracle's Web site                                                                                     | Academy     |                                                                        |
| Supplier logs onto OTM website                                                                                                    | Supplier    | Website link: http:// <u>vendor.academy.com</u>                        |
| Supplier clicks link for OTM Link and logs into the application                                                                         | Supplier    | User ID & Password administered by Academy                             |
| The supplier creates an order release (pickup request) based on their ability to fulfill the purchase order                             | Supplier    |                                                                        |
| After the shipment is created, the supplier clicks Finished to submit the release for pickup                                            | Supplier    |                                                                        |
| Carrier is assigned to pick up shipment and the status Indicator is updated to Yellow informing the vendor the release is on a shipment | Academy     |                                                                        |
| Email sent to supplier with routing info (carrier & Academy BOL #)                                                                      | Academy     |                                                                        |
| Supplier can review shipment status in OTM by clicking on Order Search                                                                  | Supplier    | Supplier references Academy BOL# on shipping paperwork (Straight BOL). |
| Carrier requests pickup appointment with Supplier                                                                                       | Carrier     | Carrier provides Shipment status info back to Academy (EDI or web)     |

### How to Access OTM

Go to <a href="https://vendor.academy.com/">https://vendor.academy.com/</a>

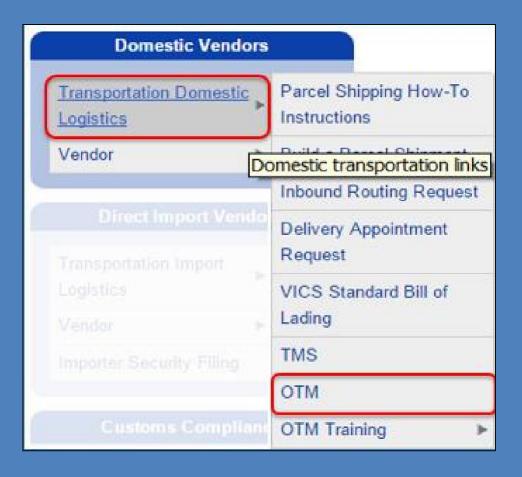

## **Vendor Process**

Training + Development Ready, Set, Grow!

All information contained in this publication is proprietary. No reproduction, distribution or use of the material is permitted without the express permission of Academy Sports + Outdoors. © 2014 Academy Ltd., d/b/a Academy Sports + Outdoors. All rights reserved.

## COLLECT VENDORS

Training + Development Ready, Set, Grow!

All information contained in this publication is proprietary. No reproduction, distribution or use of the material is permitted without the express permission of Academy Sports + Outdoors. © 2014 Academy Ltd., d/b/a Academy Sports + Outdoors. All rights reserved.

## Objectives

- Discuss PO release processes
- Identify the process for updated an order release
- Review processes for order search
- Discuss order updates
- Review the process for printing a bill of landing

This training document is an introductory tutorial to OTM with information on navigating the system. This document is directed to all the Academy Sports + Outdoors (ASO) Vendors. Users should be able to view and release a PO.

#### **Vendor Login**

User: RC3. Vendor Number or ID (without leading zeroes)

Password: Temporary password (see page 24)

If you change the password please inform your team members on the new password

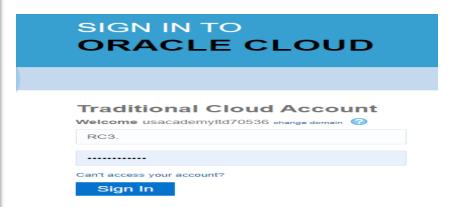

#### Notes on PO releases:

- All releases must be completed at least 72 hours prior to the early pick up date
- The vendor has the ability to make changes to the released order as long as is not planned on a shipment -
- PO has to be in Red status in order to make changes. If the PO status is Yellow or Green, then you will have to email domestic.logistics@academy.com for assistance.
- Releases are planned on Shipments once a day and as a result, there is a limited window in which to make changes
- If a change needs to be made and the Vendor receives an error message, please contact Domestic.Logistics@Academy.com for assistance

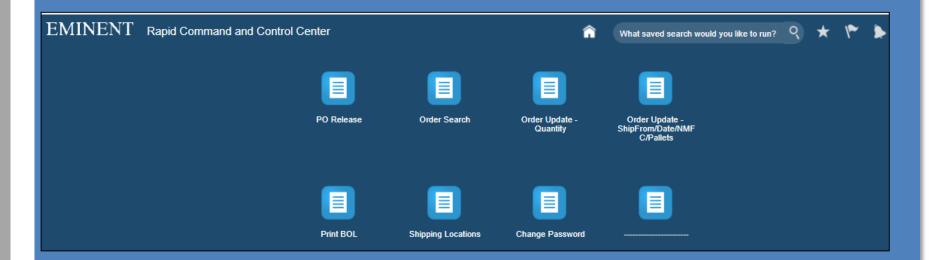

The Ship Unit Finder screen allows the Vendor to search for PO's by PO number (7 digits, without leading zeroes), source location, destination location, other criteria or by performing an open search

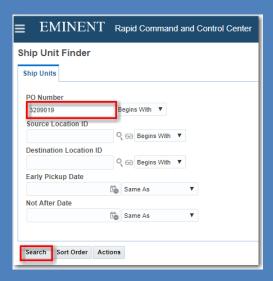

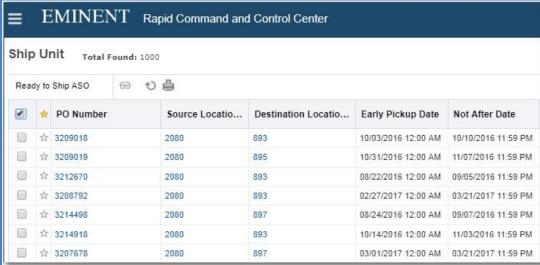

#### Purchase Order Ready to Ship (Release) Process:

- On the Ship Unit screen
- Select the PO you wish to release by checking the box next to the PO number and click the Ready To Ship ASO button at the top of the page

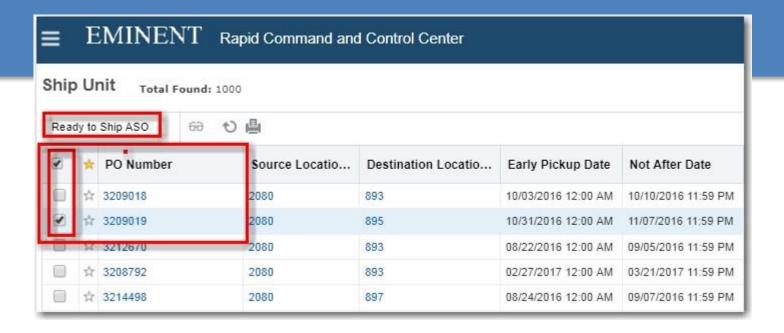

On the Ready To Ship screen enter the following information:

- **Early Pickup Date** Use the calendar icon to the right of field to choose the earliest date the goods can be picked up at your facility with a 72 hour window from the date the po is released in OTM within the shipping window.
- Ship From (MUST CHANGE TO A 8-12 DIGIT LOCATION UNLESS THE VENDOR ONLY HAS ONE LOCATION) –Enter your Supplier Site ID that corresponds with the physical location you are actually shipping from. Clear Ship From field, then click on magnifying glass – to search for your locations. Then Click The Finish Tab (see page 16 for example)
- Ship To Enter the Ship to ID you are shipping to. Clear Ship to field, then click the magnifying glass to search for locations. For <u>Direct to Store Shipments</u> chose the Store number and location or type "ST" then the store number.
- Pallet Type Use the drop down and choose the type of pallet. (Non-Stackable, Stackable, Floor Loaded, Long or Short)
- Weight Enter in the total weight for this PO release
- **Volume** Enter the total volume (cubic feet) for this PO release (L x W x H/ (divided by) 1728 x # of pallets)

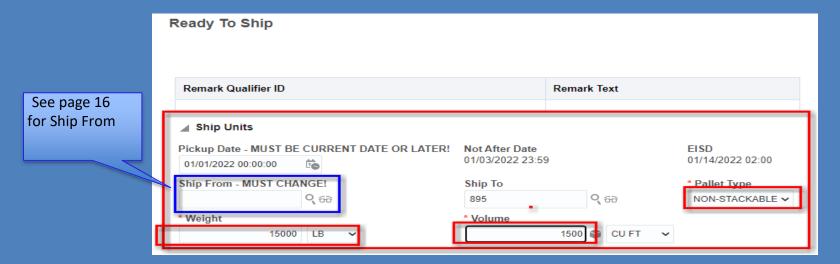

Ship From – Clear Ship From field, click on the magnifying glass to search for your location. (MUST CHANGE TO A 8-12 DIGIT LOCATION UNLESS THE VENDOR ONLY HAS ONE LOCATION) Select your Supplier Site ID that corresponds with the physical location you are actually shipping from. Click on Finish.

MUST CHANGE TO A 8-12 DIGIT LOCATION (i.e. 45009012001) UNLESS THE VENDOR ONLY HAS ONE LOCATION (4500)

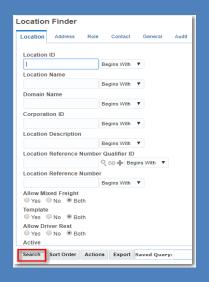

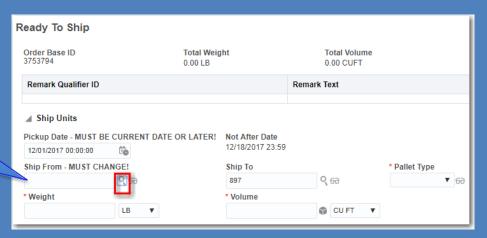

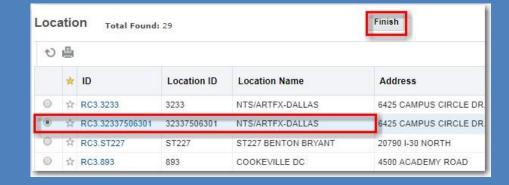

Scroll down until you see Reference Numbers Ribbon on the Ready To Ship Screen

1. Go to the Reference Number Qualifier ID Field and use the scroll Drop Down and find the Carton Count then in the Reference Number field and enter the value and then Click Save.

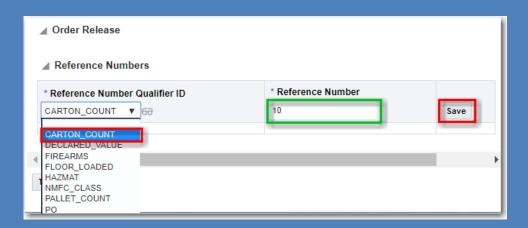

2. Go to the Reference Number Qualifier ID Field and use the Drop Down and find the NMFC Class, then in the Reference Number field and enter a NMFC Class that is 3 digits (example: 300,100, 92.5) or 2 digit example 50). Then Click Save

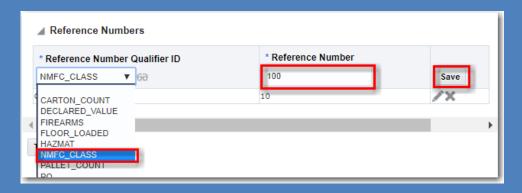

3. Go to the Reference Number Qualifier ID Field and use the Drop Down and find the PALLET COUNT, then in the Reference Number field and enter a Pallet Value without decimals. Then Click Save

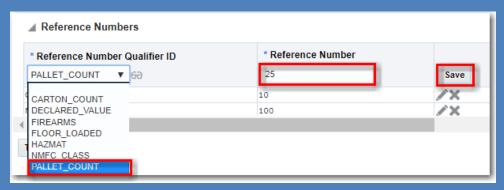

4. Click Save at the bottom of the screen to complete your request. You will see the Success screen pop up. You will receive a vendor notification on your pickup information once your shipment has been routed to carrier to the e-mail address on the account within 2 to 3 business days prior to your earliest available date.

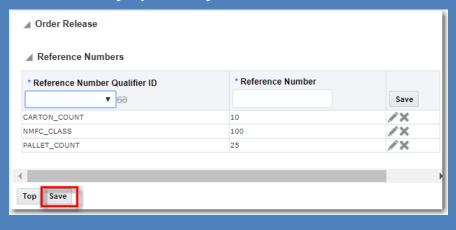

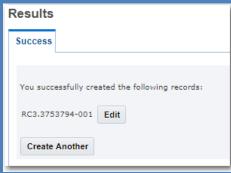

• For Secondary Requirements: Repeat the same steps as step 3 above for Floor Loaded, Hazmat, or Firearm if this load are these type of Product by entering Y for YES or N for NO.

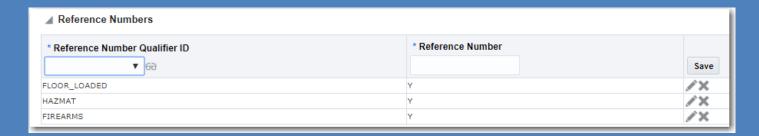

- The Reference Numbers Qualifier ID in Red are required to process PO's for routing.
- The Reference Numbers Qualifier ID in Blue are only required if applied to the load

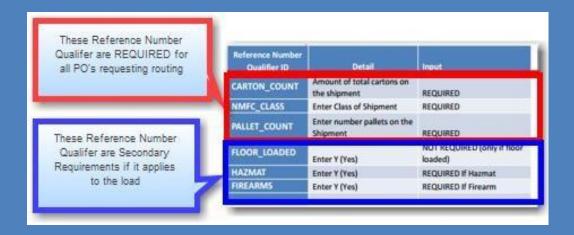

#### **Order Search**

- Select the Order Search icon on the home screen
- The Order Released Finder allows the Vendor to search for released orders by released ID, PO number, etc.
- Click Search

Order Release Finder

Sort Order

- The search provides an Order Release screen which contains general information about your releases.
- Use the legend below to help identify your shipment status using the Indicators and User Defined images
- Note: You can only make changes to a release when the indicator is a RED circle.

#### Order Release Order Release ID 7256237-001 Begins With PO Number Q 60 Begins With Source Location ID Q 60 Begins With Early Pickup Date Same As Late Pickup Date Same As Destination Location ID Q 60 Begins With Indicator Create Date Same As **Favorites** ○ Yes ○ No ● Both

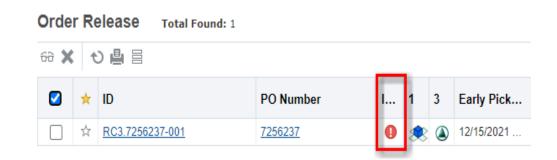

#### Order Update – Quantity

- This function can be used to update the carton count, weight, or volume of your release
- Click the Menu link and Order Update Quantity then enter in the Order Release ID you
- want to modify the quantity on Then Click Search
- On the SHIP\_UNIT-LINE screen, check the box next to the Order Release and click Edit at the top

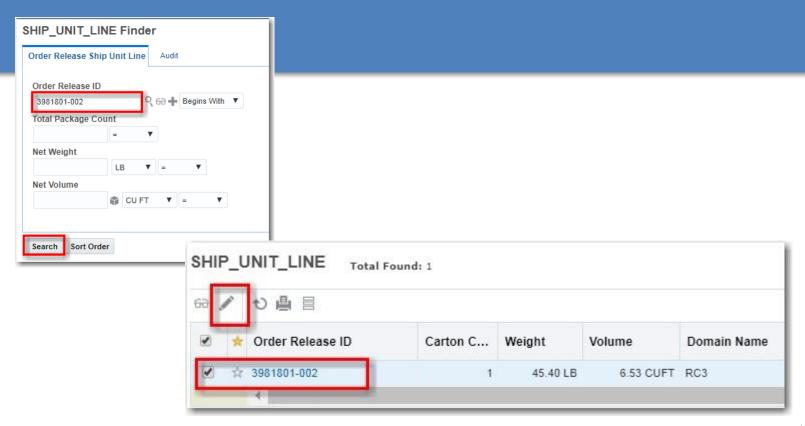

#### Order Update - Quantity

- Complete the following fields on the Ship Unit Line screen:
  - Carton Count If being changed, enter in the number of total cartons in the Total Package
     Count field
  - Weight If being changed, enter in the total weight in both the gross & net weight field
  - Volume –If being changed, enter in the total volume in both the gross & net volume field
- Do not update any other fields
- Once all the fields are completed, click the Finished button. A Results screen will pop-up to confirm successful modification.
- Return to Order Search Menu to search for the order release and confirm the updated quantities

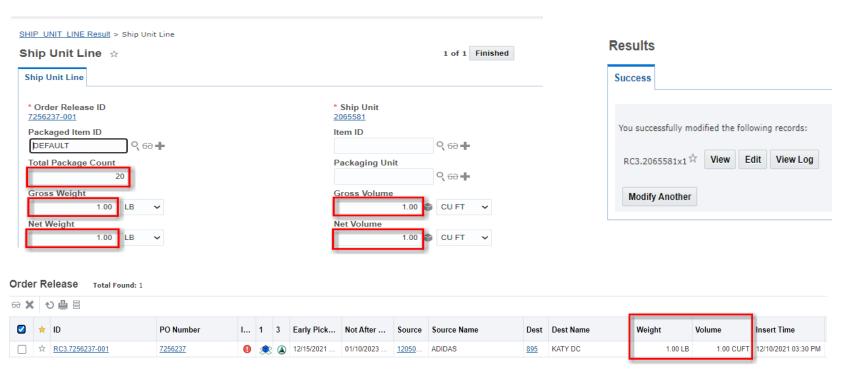

#### Order Update - Ship/From Date

Sort Order

- The Order Update ShipFrom/Date screen is used to update the location you are shipping from/or to update the date the goods are available for pickup/or NMFC Class/or Pallet Count
- Click the menu link and click Order Update-ShipFrom/Date/NMFC/Pallets enter in the Order Release ID you want to modify Click Search
- Check the box next to the order release and Click Edit at the top

Note: You cannot alter a release if it is on a shipment. Contact **Domestic.Logistics@Academy.com** for assistance.

#### Order Release Finder Order Release PO Number Q 60 Begins With Order Release ID Begins With 7256237-001 Source Location ID Q 66 Begins With **Order Release** Total Found: 1 **Early Pickup Date** Same As も□□ Late Pickup Date Same As ID Early Pickup Date Not After D... PO Number **Destination Location ID** Q 66 Begins With RC3.7256237-001 7256237 12/15/2021 12:00 AM 01/10/2023 1... Indicator Create Date Same As Favorites ○ Yes ○ No ● Both

#### Order Update - Ship/From Date

#### Enter in the following information:

- Pickup Date to change the earliest date the goods are available, enter a new date in this field
- Source Location ID to enter a different Pickup Location. Clear Source Location ID, click on the magnifying glass to search for your location.
- NMFC Class Update and enter with 1 decimal place (100.0)
- Pallets enter the updated pallet count
- Do not update any other fields
- Select Finished
- Return to Order Search Menu to search for the order release and confirm the updates.

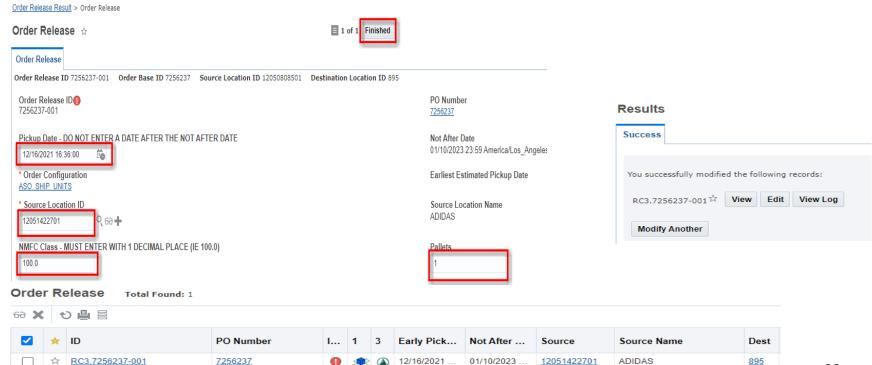

#### Print an Example Bill of Lading

- Select the Print BOL icon on the home screen.
- Select the shipment by selecting the option box on the left side of the screen, go to Actions.
  - Select Print BOL Vendor
- Follow the Windows steps to open the PDF
- file
  - \*\*\*Please note this is not a complete Bill of Lading on the website.

\*\*LTL Shipments routed to Bluegrace-Please use their bill of lading with the 3<sup>rd</sup> party information, if you do not receive the bill of lading from Bluegrace please contact them via email at academy@bluegracegroup.com

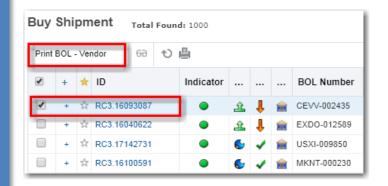

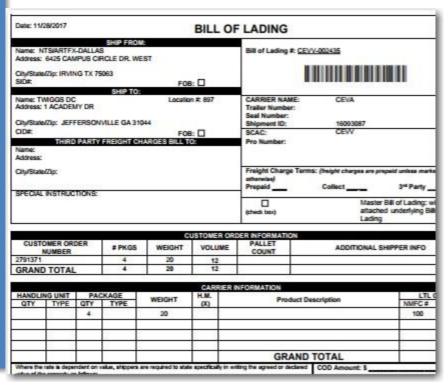

#### Forgot Password

- Select <u>Can't access your account</u> from the home menu
- Type in your User Name Next
- Answer the challenge questions- Next
- Select a New Password
- Contact Logistics if you can't reset your password at domestic.logistics@academy.com. A temporary password will be sent from oracle cloud to the contact e-mail address on the account.

#### Password Rules:

- 7 characters long min.
- Expiration: 180 days
- History: last 5 passwords
- Max attempts before lockout: 3

# SIGN IN TO ORACLE CLOUD

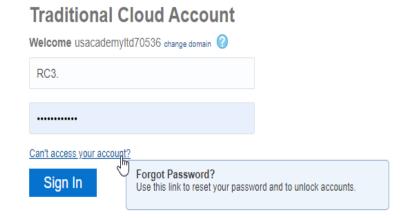

## Questions?

Contact <a href="Domestic.Logistics@Academy.com">Domestic.Logistics@Academy.com</a> for any questions.